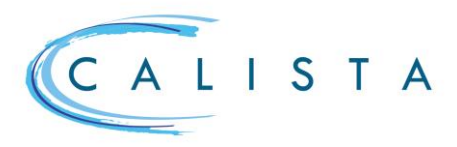

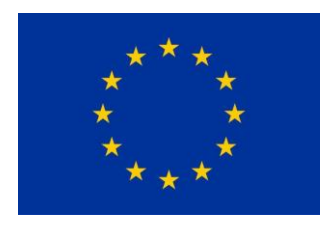

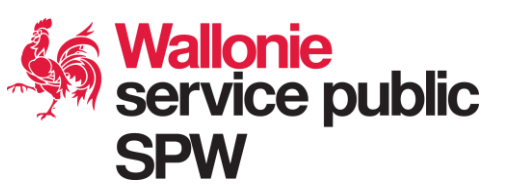

### Gestion des marchés publics

# Flux général d'un marché public

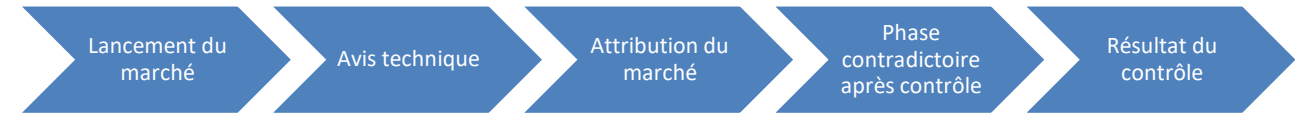

## Lancement du marché

Tout utilisateur qui dispose du rôle « Gestion marché public » peut créer un marché public via le menu « Gestion ».

Consultation des marchés existants de son instance via l'écran de recherche.

Création d'un nouveau marché via le bouton  $\bigoplus$ 

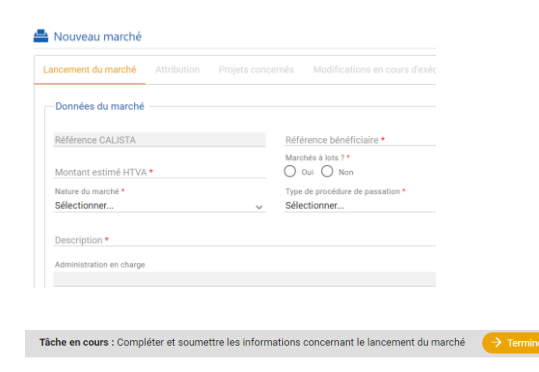

 $\Box$  Gestion  $\land$  $\begin{tabular}{|c|c|} \hline \quad \quad \quad \text{Portefeuilles} \end{tabular}$  $\Box$  Projets  $\triangleq$  Marchés publics te III Nischa<br>te III Nischa

Données du marché à encoder via le menu « Lancement du marché » et documents à joindre via le menu « Documents »

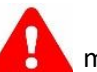

 Il est indispensable de lier au moins un projet au marché pour pouvoir soumettre le marché.

Terminer la tâche « Compléter et soumettre les informations concernant le lancement du marché » pour soumettre le marché.

# Experts

Pour l'ensemble des marchés, il est obligatoire de renseigner dans le menu « Experts » toutes les personnes qui ont participé à l'une des étapes de la procédure. Il est possible d'importer ces données au départ d'un fichier Excel.

#### $\triangleq$  1 - a Lancement du marché Attribution Experts Projets concernés Modifications en cours d'e  $\rightarrow$  B Documents Contrôle Date de naissance Nom  $t$ Prénom 11  $11$  $\blacksquare$ Filtrer Filtrer Filtrer Aucun enregistrement trouvé  $K^2$  (1  $\rightarrow$  )

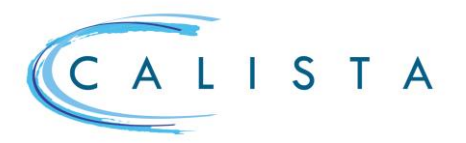

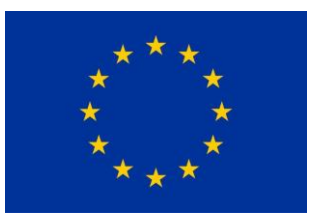

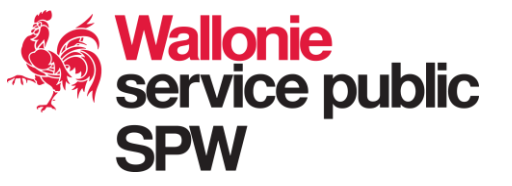

# Compléter les informations dans le cadre de l'avis d'opportunité

A l'issue de l'analyse faite par l'instance de contrôle compétente, les données peuvent le cas échéant devoir être complétées.

 $\blacktriangleright$ **Q** 

TOTAL

22 LO01

L'encodeur reçoit une nouvelle tâche « Compléter et soumettre les informations concernant le lancement du marché » qui lui permet de compléter les informations.

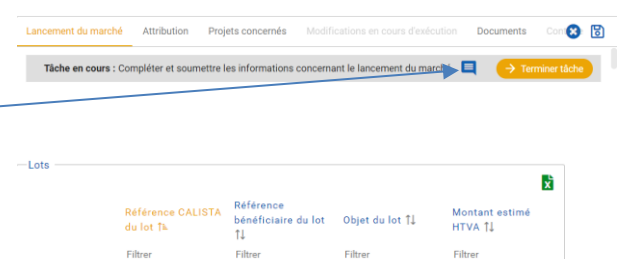

 $_{\text{lot1}}$ 

 $\overline{\text{lot 2}}$ 

60 000.00 €

100 000.00€

 $_{\text{lot 1}}$ 

 $_{\text{lot 2}}$ 

**E** pour consulter les raisons de la demande de complément d'informations.

Pour les marchés à lots

# Attribution du marché

La tâche « Compléter et soumettre les informations concernant l'attribution du marché » est créée dès que les données du lancement ont été soumises afin d'encoder les données d'attribution.

Encodage des données via le menu « Attribution » en ce compris 1 à N adjudicataire(s).

Après avoir encodé les données de l'attribution ET inséré les documents justificatifs via le menu « Documents », le marché est soumis au contrôle en terminant la tâche.

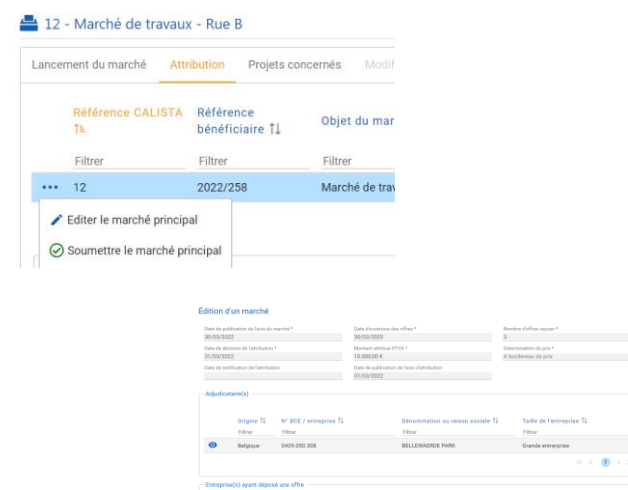

### Contrôle ex-ante du marché

Dans l'écran de données du marché figurent la date de décision d'attribution mais également les dates de notification de l'attribution et de publication de l'avis d'attribution. En ne complétant pas ces 2 dernières dates, il est donc possible de soumettre son marché au contrôle avant de le notifier à l'adjudicataire. Dans ce cas de figure, lorsque l'administration aura rendu son contrôle, le marché sera transmis à nouveau au bénéficiaire au statut « A finaliser » pour lui permettre de compléter ces 2 dates.

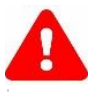

Si certains critères sont remplis, les 2 champs ne seront pas accessibles et ce contrôle devra être impérativement effectué avant la notification à l'adjudicataire.

C compte tenu du montant du marché et de la procédure choisie, ce marché devra obligatoirement faire l'objet d'un contrôle de légalité AVANT la notification de la décision d'attribution.

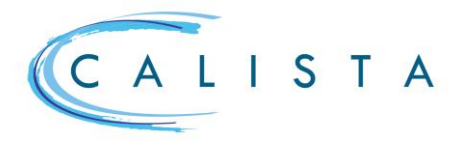

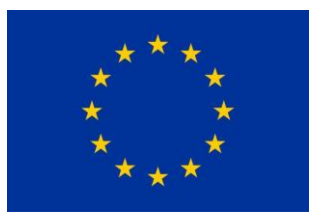

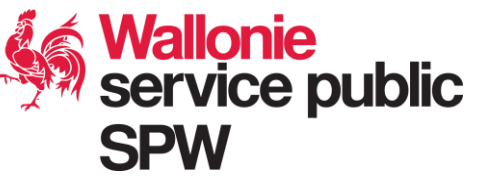

# Compléter les informations dans le cadre du contrôle de légalité (attribution)

A l'issue du contrôle de légalité, les données peuvent le cas échéant devoir être complétées.

L'utilisateur reçoit une nouvelle tâche « Compléter et soumettre les informations concernant l'attribution du marché » qui lui permet de compléter les informations.

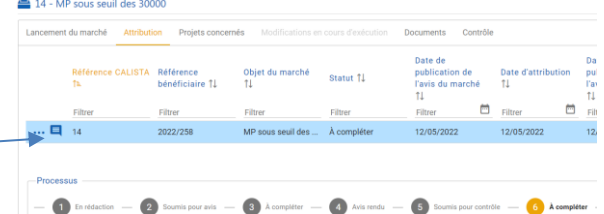

 $\blacksquare$  pour consulter les raisons de la demande de complément d'informations.

# Phase contradictoire (attribution)

A l'issue du contrôle, l'organisme en charge du contrôle peut prévoir une phase contradictoire.

L'utilisateur reçoit une nouvelle tâche « Phase contradictoire ». Dans le marché en question (menu « contrôle »), sélectionner « Encoder la justification de la phase contradictoire »

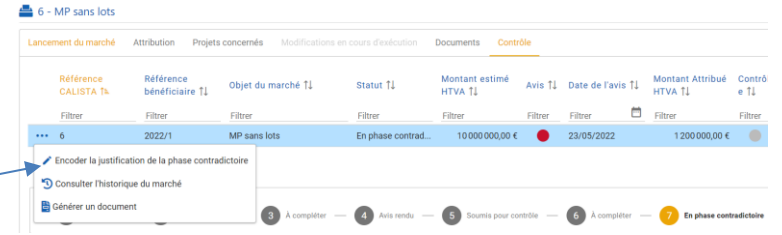

Dans la fenêtre « Phase contradictoire » figure la justification encodée par le contrôleur et le champ pour encoder la réponse à apporter.

# Résultat du contrôle

Le résultat des contrôles apparaît dans le menu « Contrôle ».

L'utilisateur peut consulter le contenu du contrôle en cliquant sur le bouton **...** et en choisissant l'option « Afficher le contrôle ».

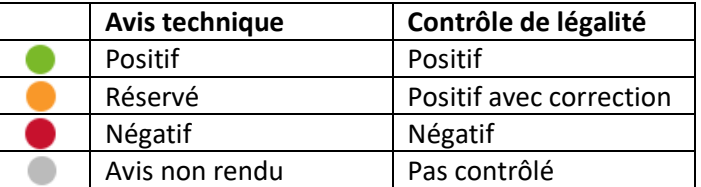

# Nomenclature Calista

Dans Calista, un marché peut être subdivisé comme suit :

- Marché principal avec comme référence Calista un numéro (ex. : 41)
- Pour les marchés à lots, chaque lot est identifié au stade du lancement (ex : 41\_L001)
- Lorsqu'un marché principal ou un lot est attribué à plusieurs adjudicataires, chaque marché subséquent est identifié (ex : 41\_L001\_S001)

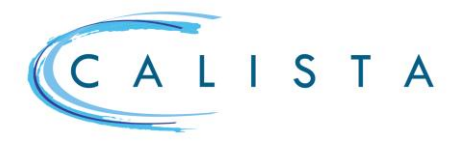

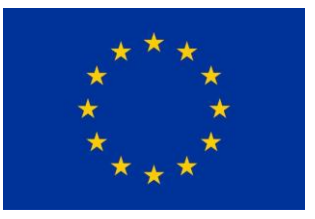

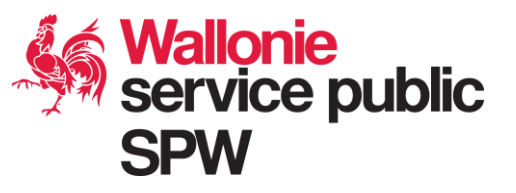

Une fois attribué, le marché principal ainsi que chaque lot apparaissent distinctement dans les écrans « Attribution » et « Contrôle » et sont gérés comme un marché à part entière.

Dès qu'un marché, lot ou marché subséquent est au statut « contrôle rendu », des modifications en cours d'exécution en lien avec ce marché, ce lot ou ce marché subséquent peuvent être encodées dans l'écran spécifique « Modifications en cours d'exécution » (ex : 41\_L001\_S001\_M001).

L'ensemble de ces marchés apparaissent dans le menu « contrôle ».

Si pour un marché (principal ou à lot), plusieurs adjudicataires sont renseignés, les dépenses sous-jacentes ne pourront être rattachées qu'au(x) marché(s) subséquents lié(s).

#### Suivi du processus

En sélectionnant un marché dans les menus « attribution », « modifications en cours d'exécution » ou « contrôle », le suivi du processus est affiché dans le bas de l'écran.

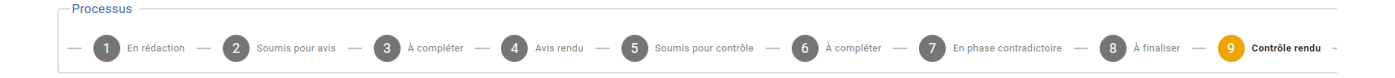